## **Com accedir a: Classroom o Meet**. *Des de l'ordinador*

Per poder accedir a google classroom haurem de seguir els següents passos. El primer que farem és entrar a la pàgina web de l'escola:

## **[jm-badalona.com](https://jm-badalona.com/)**

## A la part superior a la dreta donarem un clic a Apps Gmail.

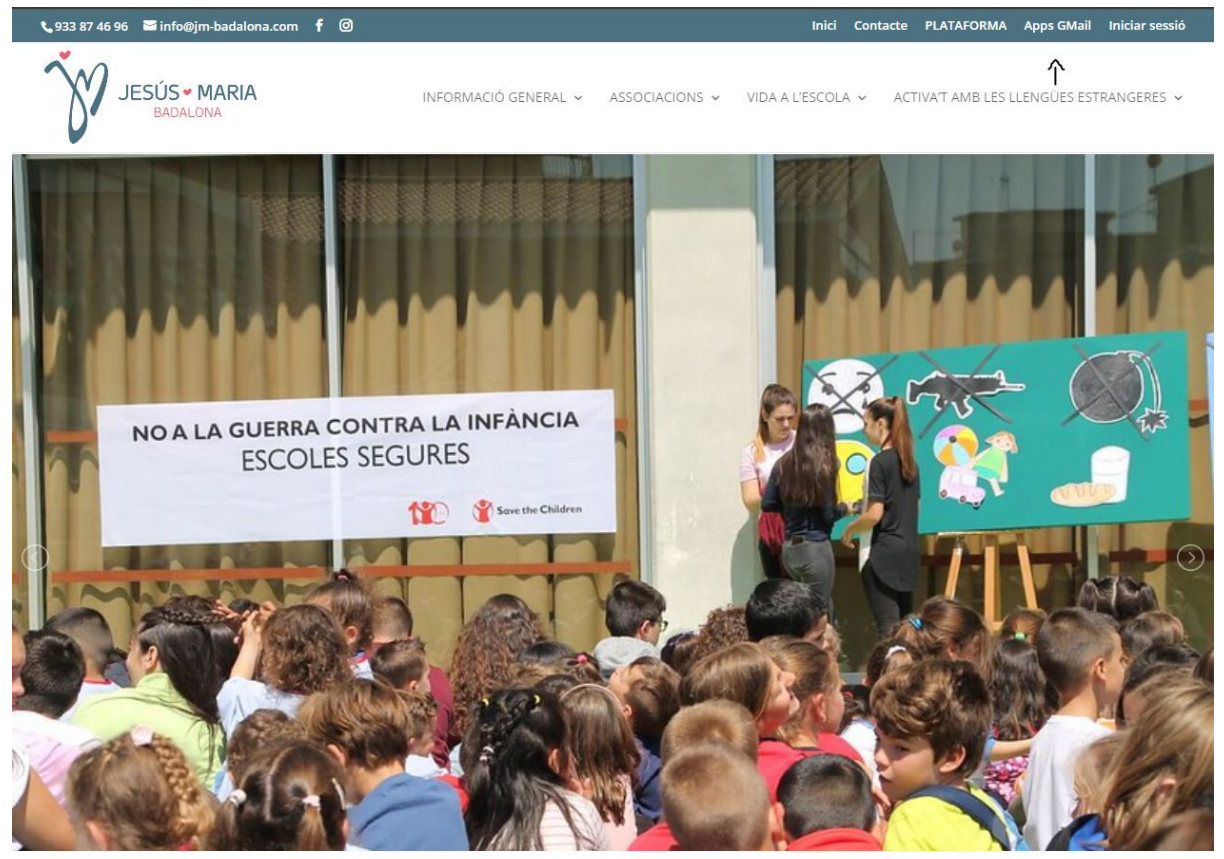

Posem el correu i contrasenya de l'alumne/a.

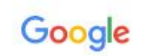

## Iniciar sesión

Ir a la consola de administración

Correo electrónico o teléfono nom.cognom20@jm-badalona.com

¿Has olvidado tu correo electrónico?

¿No es tu ordenador? Usa una ventana de navegación privada para iniciar sesión. Más información

Crear cuenta

**Siguiente** 

Un cop posat el correu de l'alumne/a accedirem a totes les aplicacions que utilitzareu com pot ser Classroom, Meet...